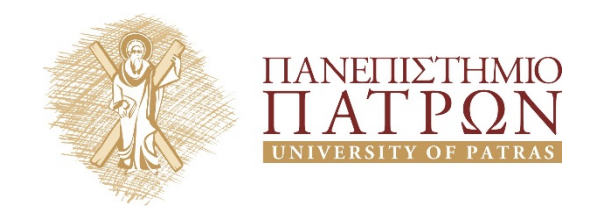

# **Σχεδιασμός Ολοκληρωμένων Κυκλωμάτων VLSI I**

**1***<sup>η</sup> Εργαστηριακή Άσκηση*

**Σχεδιασμός και Προσομοίωση Βασικών Κυκλωμάτων Τεχνολογίας CMOS**

# ANOIKTA ακαδημαϊκά ΠΠ

# **Άδειες Χρήσης**

- Το παρόν υλικό διατίθεται με τους όρους της άδειας χρήσης Creative Commons Αναφορά, Μη Εμπορική Χρήση Παρόμοια Διανομή 4.0 ή μεταγενέστερη, Διεθνής Έκδοση. Εξαιρούνται τα αυτοτελή έργα τρίτων π.χ. φωτογραφίες, διαγράμματα κ.λ.π., τα οποία εμπεριέχονται σε αυτό και τα οποία αναφέρονται μαζί με τους όρους χρήσης τους στο «Σημείωμα Χρήσης Έργων Τρίτων».
- Για εκπαιδευτικό υλικό, όπως εικόνες, που υπόκειται σε άλλου τύπου άδειας χρήσης, η άδεια χρήσης αναφέρεται ρητώς.

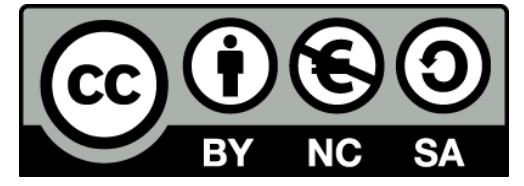

Ως **Μη Εμπορική** ορίζεται η χρήση:

- που δεν περιλαμβάνει άμεσο ή έμμεσο οικονομικό όφελος από την χρήση του έργου, για το διανομέα του έργου και αδειοδόχο
- που δεν περιλαμβάνει οικονομική συναλλαγή ως προϋπόθεση για τη χρήση ή πρόσβαση στο έργο
- που δεν προσπορίζει στο διανομέα του έργου και αδειοδόχο έμμεσο οικονομικό όφελος (π.χ. διαφημίσεις) από την προβολή του έργου σε διαδικτυακό τόπο

## **Διατήρηση Σημειωμάτων**

Οποιαδήποτε αναπαραγωγή ή διασκευή του υλικού θα πρέπει να συμπεριλαμβάνει:

- το Σημείωμα Αναφοράς
- το Σημείωμα Αδειοδότησης
- τη Δήλωση Διατήρησης Σημειωμάτων
- το Σημείωμα Χρήσης Έργων Τρίτων (εφόσον υπάρχει)

μαζί με τους συνοδευόμενους υπερσυνδέσμους.

# **Ανάπτυξη**

Το παρόν εκπαιδευτικό υλικό αναπτύχθηκε στο Τμήμα Ηλεκτρολόγων Μηχανικών και Τεχνολογίας Υπολογιστών του Πανεπιστημίου Πατρών.

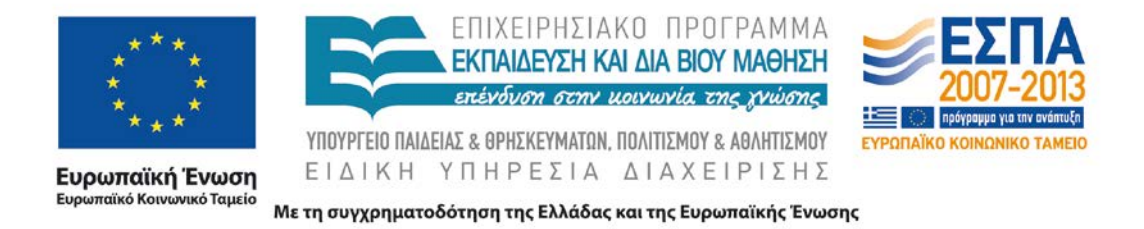

#### **1 Εισαγωγή**

Βασικός στόχος της άσκησης είναι η εισαγωγή και η εξοικείωση με το εργαλείο σχεδιασμού Microwind, το οποίο θα χρησιμοποιηθεί στις επόμενες εργαστηριακές ασκήσεις. Αντικείμενο της άσκησης είναι ο σχεδιασµός και η προσομοίωση βασικών στοιχείων τεχνολογίας CMOS µε σκοπό την πλήρη κατανόηση της διαδικασίας σχεδιασµού και προσομοίωσης.

#### **2 Εισαγωγή στο Microwind**

Το εργαλείο Microwind επιτρέπει τον σχεδιασμό και την προσομοίωση μικροηλεκτρονικών κυκλωμάτων στο φυσικό επίπεδο περιγραφής (layout level), προσφέροντας αρκετές δυνατότητες ως προς την υλοποίηση αναλογικών και ψηφιακών κυκλωμάτων ή συνδυασμού αυτών.

Πριν την έναρξη ενός σχεδιασμού πρέπει να επιλεγεί η τεχνολογία υλοποίησης του κυκλώματος, όπου ορίζονται τα μεγέθη των τρανζίστορ καθώς και οι κανόνες του σχεδιασμού. Αυτό πραγματοποιείται επιλέγοντας το κατάλληλο αρχείο κανονισμών μέσω της επιλογής "Select Foundry" από την καρτέλα "File". Τα αρχεία κανονισμών βρίσκονται στον αποσυμπιεσμένο φάκελο του Microwind. Η επιλεγμένη τεχνολογία μπορεί να διαπιστωθεί από τον χάρακα που βρίσκεται στα αριστερά και ακριβώς κάτω από τη γραμμή εργαλείων. Αυτός δείχνει την απόσταση ανάμεσα σε κάθε κουκίδα του πλέγματος σχεδιασμού, η οποία μεταβάλλεται ανάλογα με το επίπεδο μεγέθυνσης, όπως φαίνεται στο [Σχ.](#page-2-0) 1. Το ελάχιστο επιτρεπόμενο μέγεθος σε οποιαδήποτε διάσταση είναι 2λ.

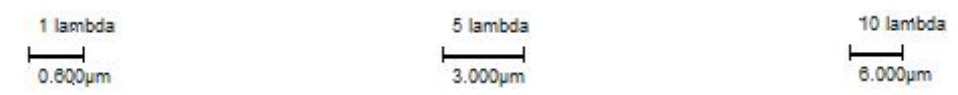

*Σχ.* 1 *Χάρακας τεχνολογίας σε διαφορετικά επίπεδα μεγέθυνσης*

<span id="page-2-0"></span>Η γραμμή εργαλείων του Microwind ([Σχ.](#page-2-1) 2) παρέχει τις απαραίτητες επιλογές για τον σχεδιασμό, την επεξεργασία και την ανάλυση ενός κυκλώματος. Η λειτουργία κάθε εικονιδίου περιγράφεται όταν μετακινηθεί σε αυτό ο δείκτης του ποντικιού. Για να εκτελεστεί μια συγκεκριμένη λειτουργία πρέπει το αντίστοιχο εικονίδιο να είναι επιλεγμένο. Τα εικονίδια χωρίζονται σε ομάδες ανάλογα με τον σκοπό της λειτουργίας τους.

<span id="page-2-1"></span>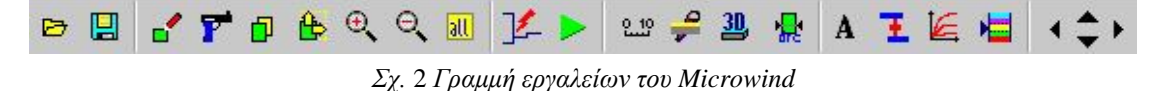

Η πρώτη ομάδα αφορά το άνοιγμα και την αποθήκευση αρχείων σχεδιασμού, ενώ οι υπόλοιπες τη σχεδίαση και την ανάλυση ενός κυκλώματος. Στη συνέχεια ακολουθεί σύντομη περιγραφή των συχνότερα χρησιμοποιούμενων λειτουργιών.

• Σχεδίαση του στρώματος που είναι επιλεγμένη στην παλέτα σχεδιασμού (προεπιλογή).

Διαγραφή μιας είτε ενός ολόκληρου στρώματος, κάνοντας κλικ πάνω του, ή ενός τμήματος αυτού, επιλέγοντας με το ποντίκι ένα κομμάτι του. Εναλλακτικά αυτό  $\mathbf{r}$ μπορεί να πραγματοποιηθεί κάνοντας δεξί κλικ στην επιθυμητή περιοχή και διαγράφοντας το κατάλληλο στρώμα μέσω της επιλογής "Delete one layer box".

• Αντιγραφή ενός στοιχείου που επιλέγεται ολόκληρο.

Αλλαγή μεγέθους ή μετακίνηση ενός στοιχείου. Η αλλαγή μεγέθους μπορεί να ড় πραγματοποιηθεί σε μία διάσταση κάθε φορά κάνοντας κλικ σε μία από τις ακμές • του. Η μετακίνηση του στοιχείου πραγματοποιείται όταν αυτό επιλέγεται ολόκληρο.

- **[all]** Εμφάνιση ολόκληρου του σχεδιασμού στην οθόνη.
- Έναρξη προσομοίωσης.

•

- Μέτρηση του μήκους ή πλάτους ενός στοιχείου.
- Εγκάρσια τομή δύο διαστάσεων.
- Τρισδιάστατη διαδικασία κατασκευής σχεδιασμένου κυκλώματος.
- Εισαγωγή λεζάντας κόμβου εισόδου/εξόδου.
- Έλεγχος κανόνων σχεδιασμού.
- Εμφάνιση της παλέτας σχεδιασμού που περιέχει όλα τα απαραίτητα στοιχεία για τη δημιουργία και τη διασύνδεση.

#### **3 CMOS Αντιστροφέας**

Το κυκλωµατικό διάγραµµα ενός CMOS αντιστροφέα φαίνεται στο [Σχ.](#page-4-0) 3. Τα MP και MN αντιστοιχούν σε MOS τρανζίστορ P και N καναλιού, αντίστοιχα, και λειτουργούν ως διακόπτες. Όταν το σήµα εισόδου είναι το λογικό '0' [\(Σχ.](#page-4-0) 3α), το nMOS τρανζίστορ βρίσκεται στην αποκοπή, ενώ το pMOS τρανζίστορ άγει, φορτίζοντας την έξοδο του αντιστροφέα στην τάση V<sub>DD</sub>, δηλαδή στο λογικό '1'. Όταν αντίθετα το σήµα εισόδου είναι το λογικό '1' [\(Σχ.](#page-4-0) 3β), το pMOS τρανζίστορ βρίσκεται στην αποκοπή ενώ το nMOS τρανζίστορ εκφορτίζει την έξοδο, παράγοντας το λογικό '0'.

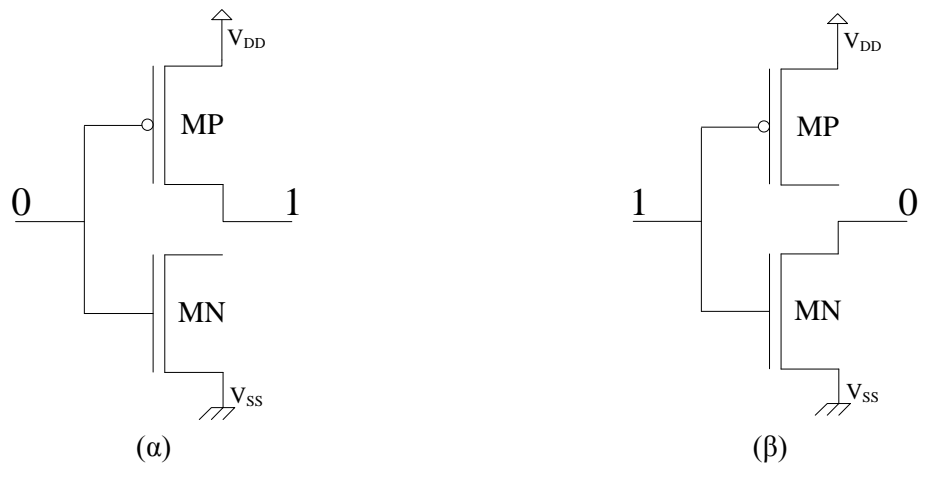

*Σχ.* 3 *CMOS αντιστροφέας*

#### <span id="page-4-0"></span>**3.1 Σχεδιασμός του CMOS Αντιστροφέα**

Αρχικά επιλέξτε CMOS τεχνολογία 1,2 μm επιλέγοντας το αρχείο cmos12.rul από την επιλογή Select Foundry της καρτέλας File. Στη συνέχεια προχωρείστε στον σχεδιασμό σύμφωνα με τα εξής βήματα:

a) *∆ηµιουργία του στρώματος πολυκρυσταλλικού πυριτίου (Polysilicon)*: Έχοντας επιλέξει το εικονίδιο σχεδίασης στη γραμμή εργαλείων, επιλέξτε από την παλέτα το στρώμα του πολυπυριτίου (Polysilicon). Σχεδιάστε μια λωρίδα πολυπυριτίου μήκους 2λ, το οποίο αποτελεί το μήκος καναλιού των τρανζίστορ που πρόκειται να δημιουργηθούν, δηλαδή  $L_n = L_p = 2\lambda = 1,2$ μm. Κατά τη διάρκεια της σχεδίασης, στη γραμμή σύνοψης που βρίσκεται στο κάτω μέρος της εφαρμογής φαίνεται το μήκος και το πλάτος του σχεδιαζόμενου στοιχείου καθώς και η τεχνολογία σχεδιασμού ([Σχ.](#page-4-1) 4).

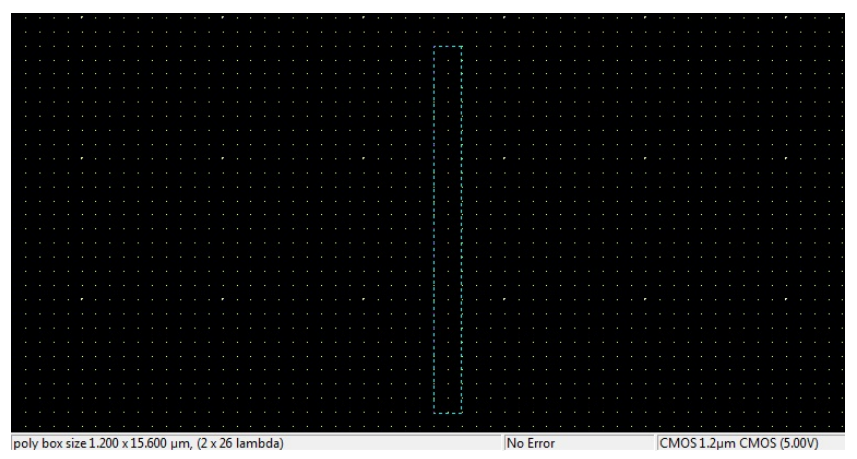

<span id="page-4-1"></span>*Σχ*. 4 *Σχεδιασμός πολυπυριτίου*

Έχοντας επιλέξει το εικονίδιο αλλαγής μεγέθους ή μετακίνησης  $\mathbb{E}$  στη γραμμή εργαλείων, το στοιχείο που σχεδιάστηκε μπορεί να μετακινηθεί εφόσον επιλεγεί ολόκληρο [\(Σχ.](#page-5-0) 5α). Αλλαγή μεγέθους μπορεί να πραγματοποιηθεί μόνο προς μία κατεύθυνση κάνοντας κλικ σε μία από τις ακμές του στοιχείου και μετακινώντας την [\(Σχ.](#page-5-0) 5β). Επίσης, αντιγραφή του αντικειμένου μπορεί να πραγματοποιηθεί επιλέγοντάς το ολόκληρο όταν είναι επιλεγμένο το εικονίδιο αντιγραφής  $\Box$  (Σχ. [5](#page-5-0)γ)

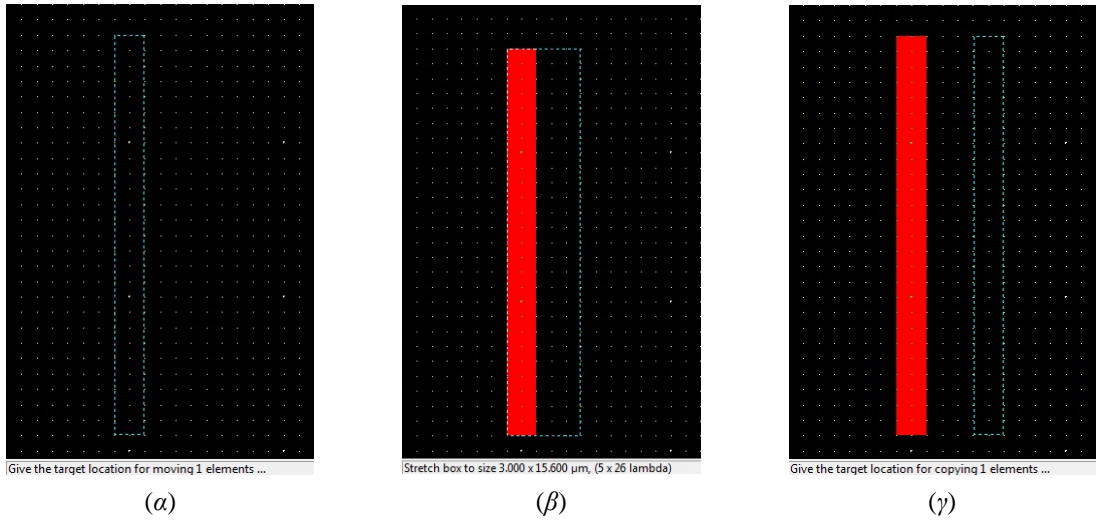

*Σχ.* 5 *Επεξεργασία σχεδιασμένου αντικειμένου α*) *Μετακίνηση, β*) *Αλλαγή μεγέθους, γ*) *Αντιγραφή*

<span id="page-5-0"></span>b) *∆ηµιουργία των στρωμάτων διάχυσης (Diffusion)*: Επιλέξτε το στρώμα της διάχυσης τύπου N (Ν+ Diffusion) και σχεδιάστε μία ορθογώνια περιοχή πλάτους W<sub>n</sub> = 3,6 μm στο κάτω μέρος της λωρίδας πολυπυριτίου. Η περιοχή τομής του πολυπυριτίου και της διάχυσης αποτελεί το κανάλι ενός NMOS τρανζίστορ. Όμοια, σχεδιάστε τη διάχυση τύπου P (P+ Diffusion) πλάτους  $W_p = 7.2$ μm στο πάνω μέρος της λωρίδας πολυπυριτίου ([Σχ.](#page-5-1) 6α). Μετά από κάθε βήμα προτείνεται η διενέργεια ελέγχου των κανόνων σχεδιασμού πατώντας το εικονίδιο **...** ώστε να διορθώνονται έγκαιρα τα σφάλματα ([Σχ.](#page-5-1) 6β) προτού ο σχεδιασμός γίνει περισσότερο πολύπλοκος.

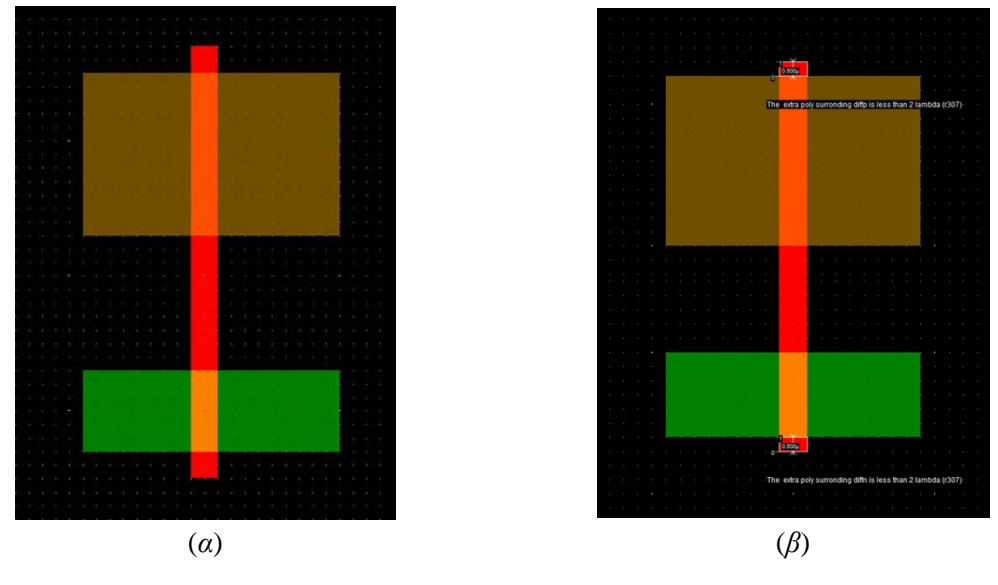

<span id="page-5-1"></span>*Σχ.* 6 *α*) *Σχεδιασμός διαχύσεων, β*) *Έλεγχος κανόνων σχεδιασμού* 

c) *∆ηµιουργία του πηγαδιού τύπου N (N Well)*: Έχοντας επιλέξει το στρώμα πηγαδιού τύπου N (N Well) σχεδιάστε μια ορθογώνια περιοχή περικλείοντας τη διάχυση τύπου P ([Σχ.](#page-6-0) 7).

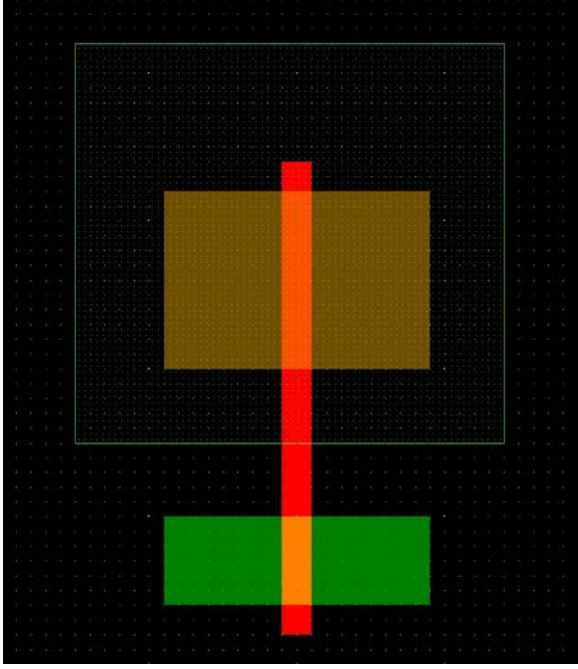

*Σχ*. 7 *Σχεδιασμός πηγαδιού τύπου Ν*

<span id="page-6-0"></span>d) *∆ηµιουργία των γραμμών τροφοδοσίας και γείωσης*: Επιλέξτε το στρώμα μετάλου (Metal 1) και σχεδιάστε δύο λωρίδες στο πάνω και κάτω σημείο του σχεδιασμού, οι οποίες θα λειτουργήσουν ως γραμμές τροφοδοσίας και γείωσης, αντίστοιχα.

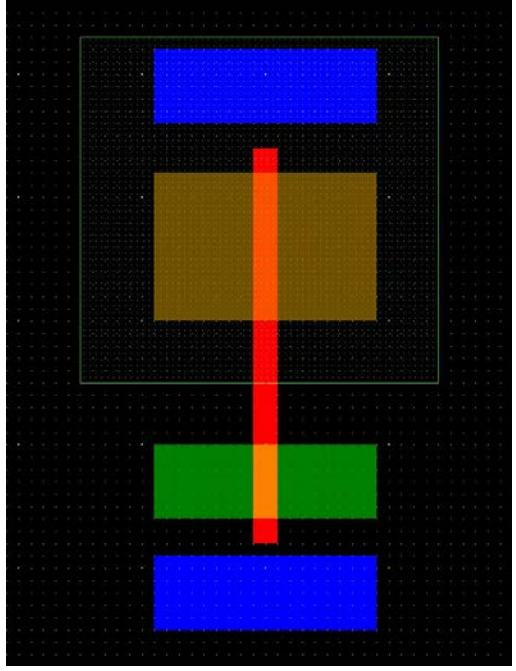

*Σχ.* 8 *Σχεδιασμός γραμμών τροφοδοσίας και γείωσης*

e) *∆ηµιουργία των γραμμών διασύνδεσης και τοποθέτηση επαφών*: Χρησιμοποιώντας το στρώμα μετάλου (Metal 1) διασυνδέστε τις διαχύσεις των P και N τρανζίστορ ώστε να δημιουργήσουν τον κόμβο εξόδου, ενώ οι άλλες δύο θα συνδεθούν με τη γραμμή τροφοδοσίας και γείωσης, αντίστοιχα. Επειδή όλα τα στρώματα που σχεδιάστηκαν βρίσκονται σε διαφορετικά επίπεδα, για

τη σύνδεσή τους απαιτείται η δημιουργία των κατάλληλων επαφών. Επιλέξτε από την παλέτα τις κατάλληλες επαφές και τοποθετείστε τις ανάλογα με τα στρώματα που θέλετε να συνδεθούν.

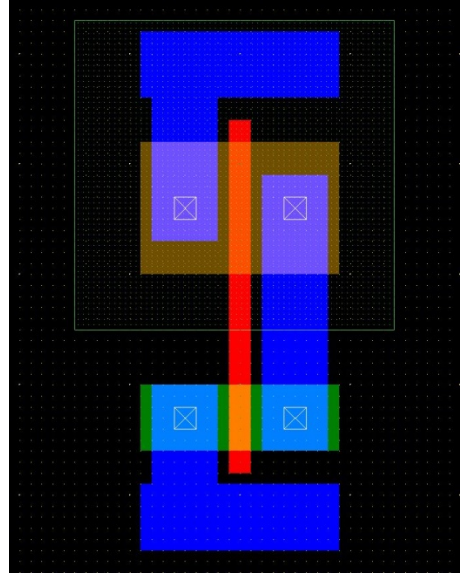

*Σχ.* 9 *Διασύνδεση και τοποθέτηση επαφών*

- *Σημείωση*: Όταν χρησιμοποιείται το δεύτερο στρώμα μετάλου (Metal 2), εκτός από την αντίστοιχη επαφή για τη σύνδεση με άλλο στρώμα, απαιτείται επιπλέον η τοποθέτηση της επαφής Metal1/Metal2.
- f) *∆ηµιουργία επαφών πόλωσης*: Τοποθετείστε τις κατάλληλες επαφές ώστε να συνδεθεί το πηγάδι τύπου N με την τροφοδοσία και το υπόλοιπο υπόστρωμα τύπου P με τη γείωση ([Σχ.](#page-7-0) 10).

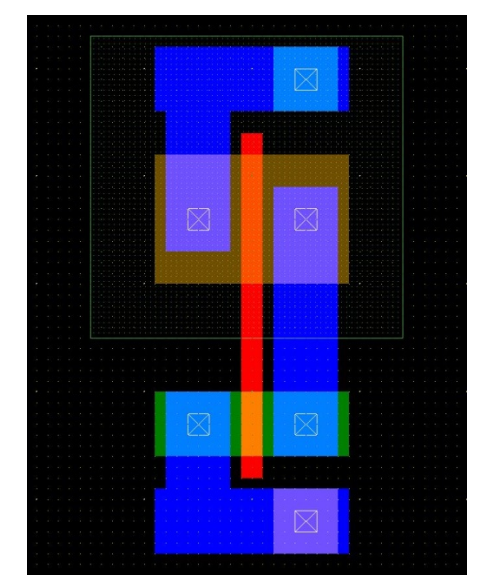

*Σχ.* 10 *Τοποθέτηση επαφών πόλωσης πηγαδιού και υποστρώματος*

#### <span id="page-7-0"></span>**3.2 Παρατήρηση της Διαδικασίας Κατασκευής**

Πατώντας το εικονίδιο μπορείτε να παρατηρήσετε αναλυτικά τη διαδικασία κατασκευής του κυκλώματος που σχεδιάστηκε. Πατώντας το πλήκτρο "Next Step" παρουσιάζονται όλα τα βήματα μέχρι την κατασκευή του τελικού κυκλώματος του αντιστροφέα [\(Σχ.](#page-8-0) 11).

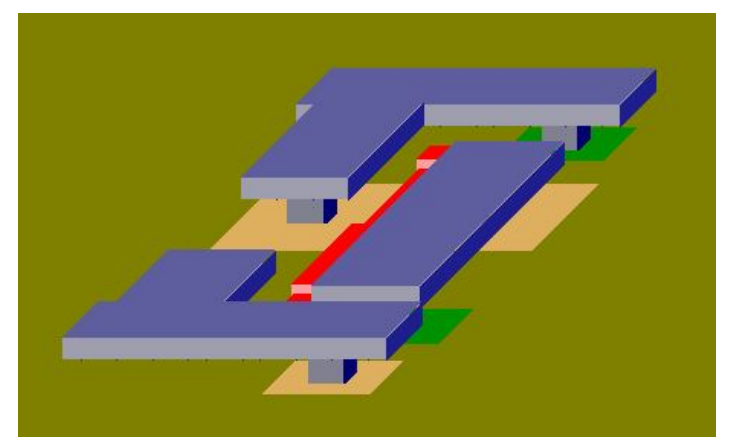

*Σχ.* 11 *Τριδιάστατη αναπαράσταση κατασκευής του αντιστροφέα*

<span id="page-8-0"></span>Επιλέγοντας το εικονίδιο τομής <sup>2</sup> και δημιουργώντας μια τομή στην κάτοψη του σχεδιασμένου κυκλώματος, μπορείτε να παρατηρήσετε την πλάγια όψη στο επίπεδο που δημιουργήσατε μετά την κατασκευή του κυκλώματος. Για παράδειγμα, δημιουργώντας μια οριζόντια τομή στο τρανζίστορ τύπου P, μπορεί να παρατηρηθεί η εγκάρσια τομή του, όπως φαίνεται στο [Σχ.](#page-8-1) 12.

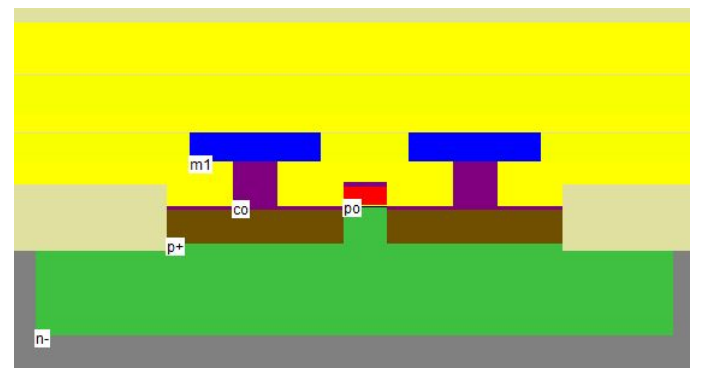

*Σχ.* 12 *Εγκάρσια τομή PMOS τρανζίστορ*

#### <span id="page-8-1"></span>**3.3 Προσομοίωση του CMOS Αντιστροφέα**

Πριν την έναρξη της προσομοίωσης είναι αναγκαία η εσαγωγή των πηγών τάσης στο κύκλωμα καθώς και ο καθορισμός των διεγέρσεων και των κόμβων παρατήρησης κατά την προσομοίωση. Επιλέγοντας το εικονίδιο εισαγωγής λεζάντας  $\mathbf{A}$  μπορεί να δοθεί όνομα σε οποιονδήποτε κόμβο του κυκλώματος. Στο παράθυρο διαλόγου που ανοίγει ([Σχ.](#page-8-2) 13) κάνοντας κλικ σε κάποιο σημείο του κυκλώματος μπορεί να δοθεί το όνομα για τον συγκεκριμένο κόμβο και να επιλεγεί η δυνατότητα παρατήρησής του στην προσομοίωση μέσω του πλήκτρου "Not in Simu"/"Visible in Simu.

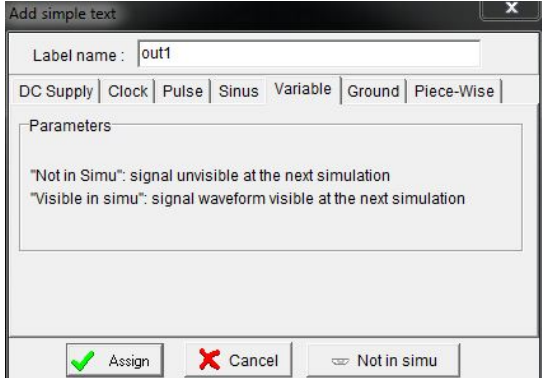

<span id="page-8-2"></span>*Σχ.* 13 *Παράθυρο διαλόγου εισαγωγής λεζάντας*

Εκτός από την εισαγωγή του ονόματος σε έναν κόμβο, με τον συγκεκριμένο τρόπο μπορεί να εισαχθεί οποιαδήποτε διέγερση στο κύκλωμα επιλέγοντας κάποια από τις υπόλοιπες καρτέλες από το παράθυρο διαλόγου. Αν παραμείνει επιλεγμένη η καρτέλα "Variable" πραγματοποιείται μόνο η εισαγωγή της λεζάντας στον κόμβο. Κάνοντας διπλό κλικ σε μια λεζάντα που έχει εισαχθεί, ανοίγει το ίδιο παράθυρο διαλόγου και μπορούν να πραγματοποιηθούν οι απαραίτητες αλλαγές στον κόμβο.

Εναλλακτικά, η εισαγωγή των πηγών και διεγέρσεων μπορεί να πραγματοποιηθεί επιλέγοντας από την παλέτα το αντίστοιχο σύμβολο και κάνοντας κλικ στο επιθυμητό σημείο. Επιπλέον, επιλέγοντας το εικονίδιο "Visible node" και κάνοντας κλικ σε κάποια από τις λεζάντες που έχει εισαχθεί, μπορεί να μεταβληθεί η δυνατότητα εμφάνισης του κόμβου στην προσομοίωση χωρίς άνοιγμα του παραθύρου διαλόγου.

- a) *Καθορισμός τροφοδοσίας και γείωσης*: Επιλέξτε από την παλέτα τα σύμβολα τροφοδοσίας (Vdd supply) και γείωσης (Ground) και τοποθετείστε τα στις αντίστοιχες λωρίδες μετάλου.
- b) *Καθορισμός εξόδου*: Επιλέξτε από τη γραμμή εργαλείων το το εικονίδιο εισαγωγής λεζάντας **A** και καθορίστε το όνομα του κόμβου εξόδου, επιλέγοντας να εμφανίζεται στην προσομοίωση
- c) *Καθορισμός διέγερσης*: Επιλέξτε από την παλέτα το σύμβολο του ρολογιού (Add a clock) και χρησιμοποιείστε τις τιμές του [Σχ.](#page-9-0) 14.

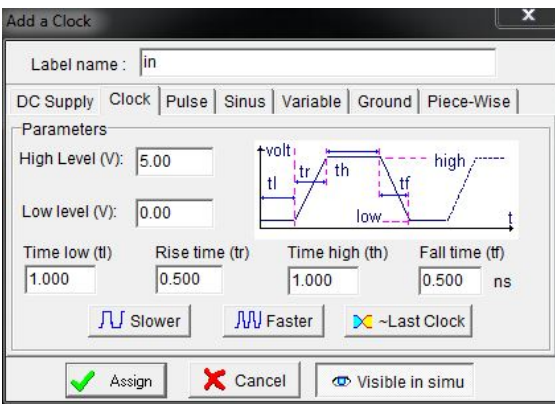

*Σχ.* 14 *Παράθυρο διαλόγου εισαγωγής ρολογιού*

<span id="page-9-0"></span>Αφού καθοριστούν οι διεγέρσεις και η έξοδος του κυκλώματος, ο σχεδιασμός του αντιστροφέα πριν την έναρξη της προσομοίωσης λαμβάνει τη μορφή του [Σχ.](#page-10-0) 15.

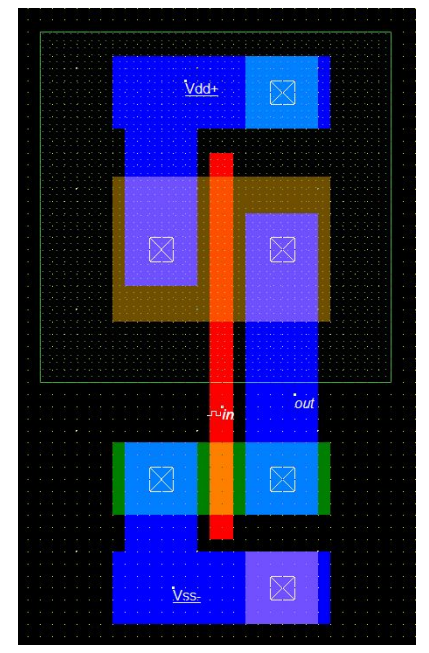

*Σχ.* 15 *Φυσικός σχεδιασμός πύλης CMOS αντιστροφέα*

<span id="page-10-0"></span>d) *Εκτέλεση της προσομοίωσης*: Πατώντας το εικονίδιο έναρξης προσομοίωσης **και** ανοίγει ένα νέο παράθυρο, όπου φαίνονται οι κυματομορφές των κόμβων που έχουν επιλεγεί να είναι εμφανείς στην προσομοίωση. Στη συγκεκριμένη περίπτωση εμφανίζονται μόνο οι τάσεις των κόμβων εισόδου και εξόδου του αντιστροφέα [\(Σχ.](#page-10-1) 16).

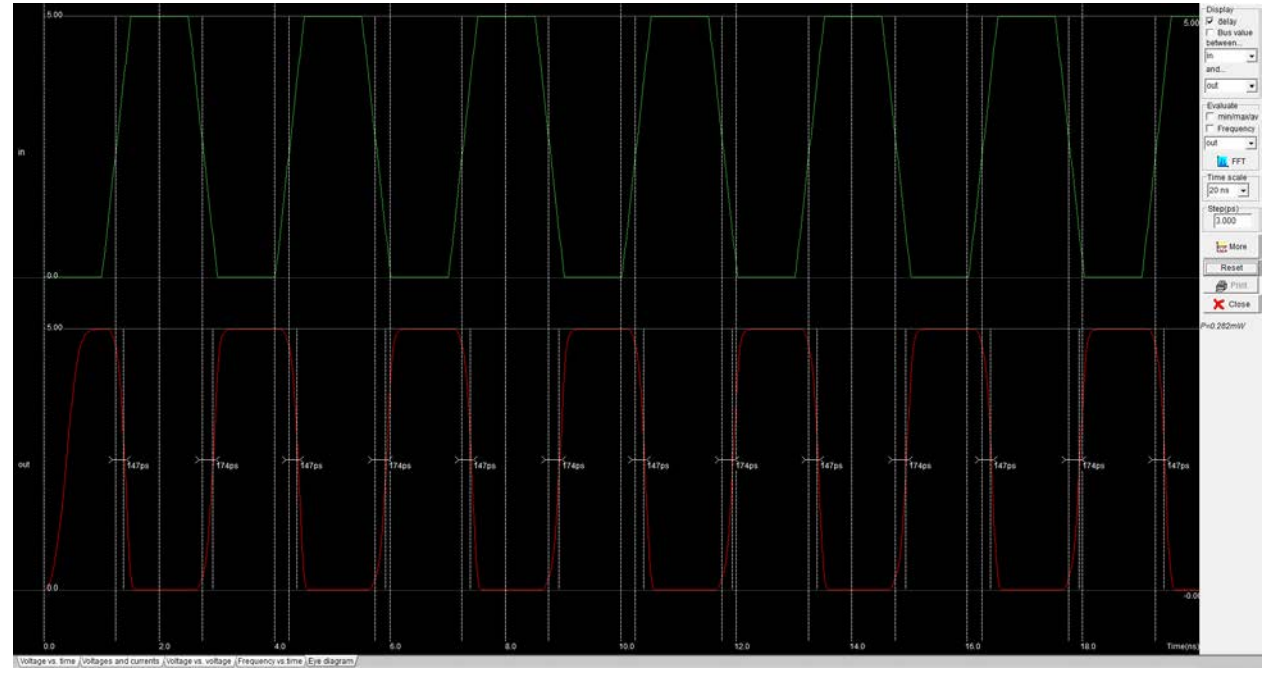

*Σχ.* 16 *Κυματομορφές τάσεων εισόδου και εξόδου*

<span id="page-10-1"></span>Στο δεξιό μέρος του παραθύρου προσομοίωσης υπάρχουν κάποιες επιλογές σχετικά με τις κυματομορφές που εμφανίζονται. Μέσω αυτών μπορεί να επιλεγεί η εμφάνιση ή μη της καθυστέρησης μεταξύ δύο συγκεκριμένων κόμβων καθώς και η εμφάνιση της συχνότητας της κυματομορφής σε έναν κόμβο. Επίσης, μπορεί να μεταβληθεί η κλίμακα χρόνου και το βήμα της προσομοίωσης. Η προσομοίωση μπορεί να συνεχιστεί για όσο χρόνο δηλώνει η κλίμακα χρόνου

πατώντας το πλήκτρο "More", ενώ για να εφαρμοστεί οποιαδήποτε αλλαγή που πραγματοποιήθηκε στις παραπάνω επιλογές πρέπει να πατηθεί το πλήκτρο "Reset".

Στο κάτω μέρος του παραθύρου του [Σχ.](#page-10-1) 16 εμφανίζονται 4 καρτέλες, μέσω των οποίων μπορούν να παρατηρηθούν διαφορετικές κυματομορφές. Επιλέγοντας τη δεύτερη καρτέλα εμφανίζονται οι κυματομορφές των ρευμάτων στο πάνω μέρος του παραθύρου μαζί με αυτές των τάσεων στο κάτω μέρος. Όμοια, μέσω των επιλογών στο δεξί μέρος του παραθύρου δίνεται η δυνατότητα εμφάνισης των κυματομορφών συγκεκριμένων μεγεθών. Επιλέγοντας την τρίτη καρτέλα μπορεί να παραχθεί η χαρακτηριστική μεταφοράς του αντιστροφέα, όπως φαίνεται στο Σχ[. 18.](#page-11-0)

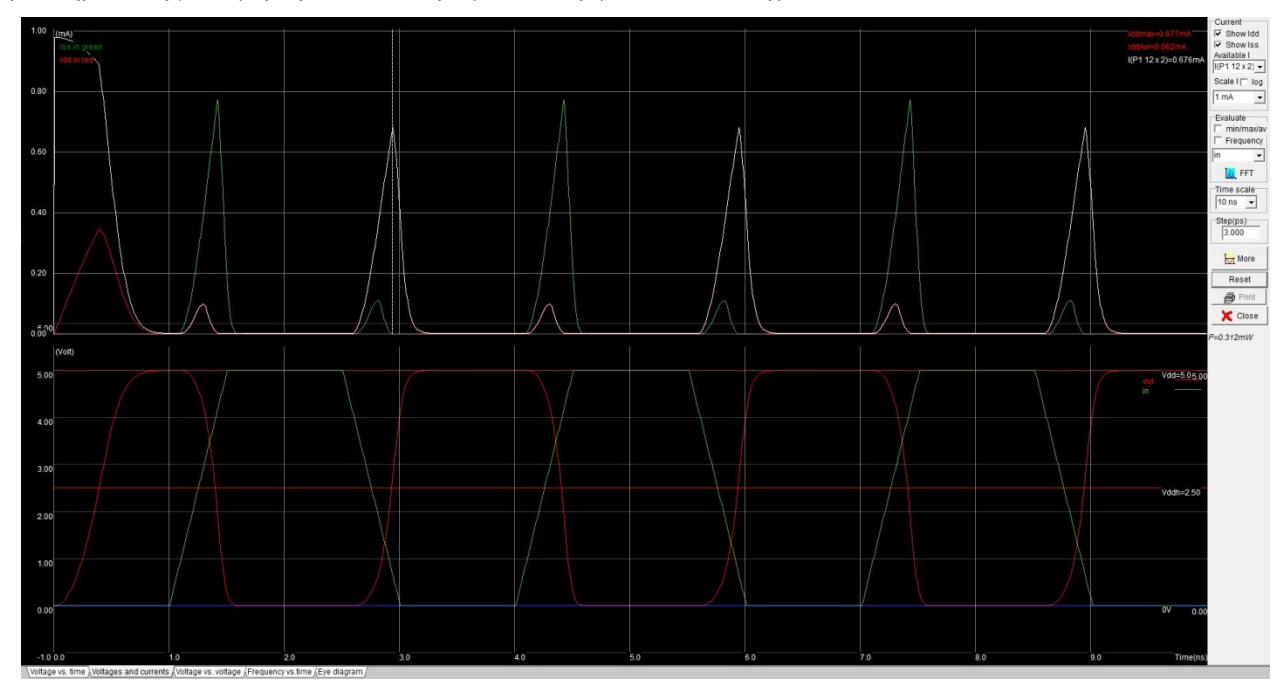

*Σχ.* 17 *Κυματομορφές τάσεων και ρευμάτων*

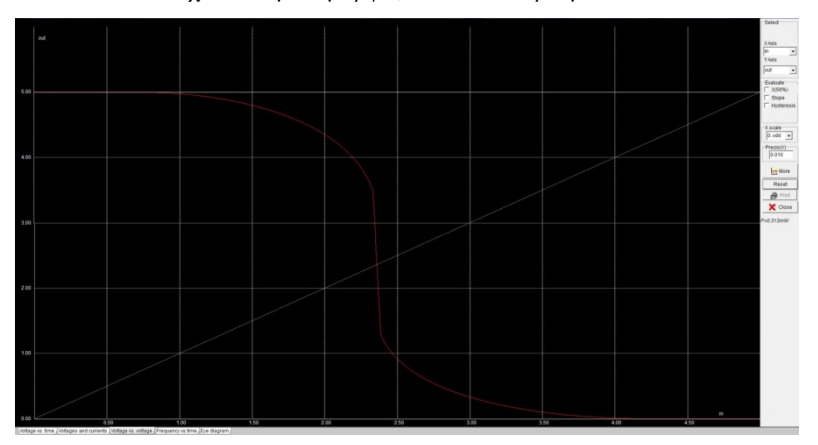

*Σχ.* 18 *Χαρακτηριστική μεταφοράς*

#### <span id="page-11-0"></span>**3.4 Παραμετρική ανάλυση του CMOS αντιστροφέα**

Το εργαλείο Microwind δίνει τη δυνατότητα παρατήρησης της συμπεριφοράς ορισμένων μεγεθών του κυκλώματος όταν μεταβάλλονται κάποιες από τις παραμέτρους του. Για να πραγματοποιηθεί η παραμετρική ανάλυση του κυκλώματος πρέπει νωρίτερα να έχει εκτελεστεί η προσομοίωσή του. Στη συνέχεια, μέσω της εντολής "Parametric Analysis" από την καρτέλα "Analysis" και αφού επιλεγεί ο κόμβος παρατήρησης, μπορούν να επιλεγούν οι παράμετροι που πρέπει να μεταβληθούν και να παρατηρηθούν τα αποτελέσματα της ανάλυσης.

Στη συγκεκριμένη περίπτωση, μπορεί να παρατηρηθεί η επιρροή διαφόρων παραμέτρων στον κόμβο εξόδου του αντιστροφέα, ο οποίος πρέπει να επιλεγεί για την παραμετρική ανάληση. Στο πάνω αριστερό τμήμα του παραθύρου που ανοίγει ([Σχ.](#page-12-0) 19α) δίνεται η δυνατότητα επιλογής της παραμέτρου, του εύρους μεταβολής και του βήματος, ενώ στο κάτω τμήμα επιλέγεται το μετρούμενο μέγεθος. Όταν πατηθεί το πλήκτρο "Start Analysis" παράγεται η γραφική παράσταση του μετρούμενου μεγέθους ως προς την επιλεγμένη παράμετρο. Η ανάλυση του κάθετου άξονα μπορεί να μεταβληθεί μέσω των επιλογών του μπλοκ "Change Vertical Scale". Οι τιμές του μετρούμενου μεγέθους σε κάθε βήμα μεταβολής της παραμέτρου μπορούν επίσης να φανούν επιλέγοντας την καρτέλα "Data Array" ([Σχ.](#page-12-0) 19β).

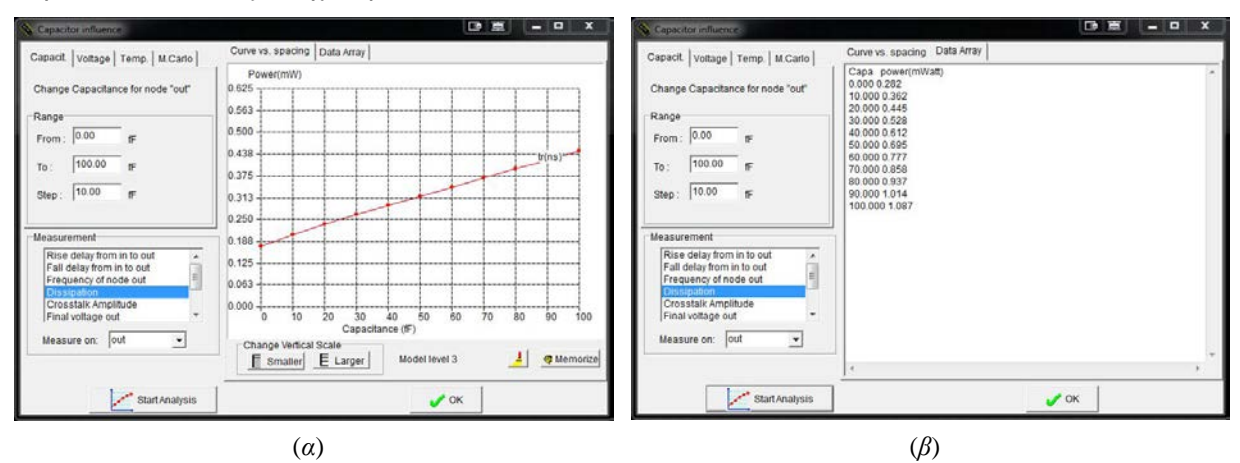

<span id="page-12-0"></span>*Σχ.* 19 *Παραμετρική ανάλυση κατανάλωσης σε σχέση με τη χωρητικότητα εξόδου*

#### **4 Σχεδιασμός Βασικών Πυλών**

#### **4.1 Σχεδιασμός Πύλης NAND Δύο Εισόδων**

Παρακάτω φαίνεται ο πίνακας αληθείας μιας πύλης NAND δύο εισόδων. Όταν το πολύ μία από τις εισόδους είναι σε υψηλή στάθμη, τότε η έξοδος βρίσκεται στο λογικό '1', ενώ όταν και οι δύο έχουν την τιμή '1', η έξοδος βρίσκεται στο '0'. Επομένως, το P δικτύωμα αποτελείται από δύο παράλληλα τρανζίστορ ([Σχ.](#page-13-0) 20), τα οποία άγουν ταυτόχρονα για την περίπτωση της πρώτης γραμμής του πίνακα αληθείας, ενώ για τις δύο επόμενες γραμμές άγει ένα από αυτά, ώστε η έξοδος να οδηγείται σε υψηλή στάθμη. Αντίθετα, το N δικτύωμα αποτελείται από δύο τρανζίστορ σε σειρά έτσι ώστε η έξοδος να συνδέεται με τη γείωση μόνο στην περίπτωση που άγουν και τα δύο.

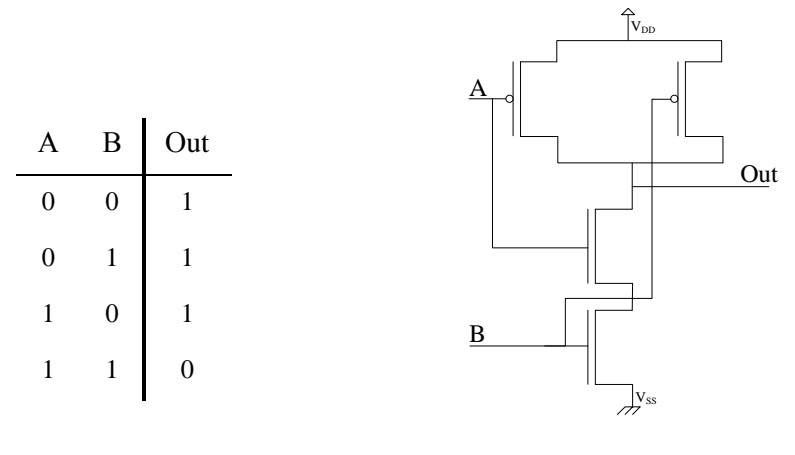

<span id="page-13-0"></span>*Σχ.* 20 *Πύλη NAND*

Ακολουθώντας την ίδια διαδικασία με αυτή του σχεδιασμού του CMOS αντιστροφέα μπορεί να σχεδιαστεί η πύλη NAND δύο εισόδων. Το μήκος καναλιού των τρανζίστορ είναι  $L_n = L_p = 1.2 \mu m$ , το πλάτος των διαχύσεων είναι  $W_n = 7.2 \mu m$  και  $W_p = 3.6 \mu m$  και το πλάτος των γραμμών μετάλλου είναι 3,6 μm.

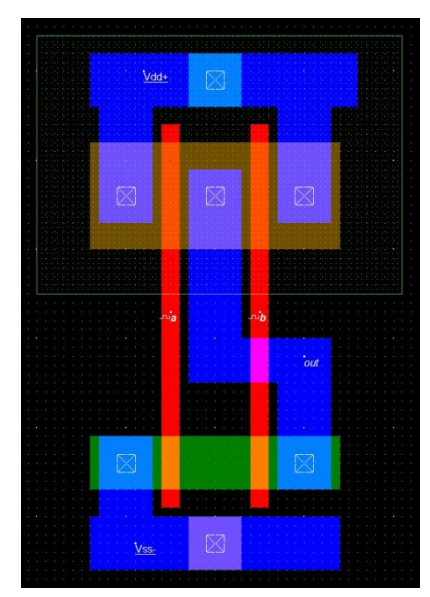

*Σχ.* 21 *Φυσικός σχεδιασμός πύλης ΝΑΝD δύο εισόδων*

## **5 Ερωτήσεις**

## **5.1 CMOS Αντιστροφέας**

- a) Περιγράψτε περιληπτικά τη διαδικασία κατασκευής ενός CMOS αντιστροφέα στο υλικό.
- b) Ποιά είναι η χρησιμότητα του πηγαδιού τύπου N;
- c) Γιατί απαιτείται πόλωση του υποστρώματος και του πηγαδιού;

## **5.2 Πύλη NAND Δύο Εισόδων**

- a) Προσομοιώστε την πύλη που σχεδιάσατε και δείξτε ότι δουλεύει σωστά για όλους τους δυνατούς συνδυασμούς των εισόδων.
- b) Πραγματοποιείστε παραμετρική ανάλυση της κατανάλωσης ισχύος στον κόμβο εξόδου σε σχέση με τη χωρητικότητά του, η οποία κυμαίνεται από 0 έως 500 fF με βήμα 50 fF.
- c) Πραγματοποιείστε παραμετρική ανάλυση της καθυστέρησης στον κόμβο εξόδου σε σχέση με την τάση τροφοδοσίας, η οποία κυμαίνεται από 0 έως 5 V με βήμα 0,25 V. Σχολιάστε τα αποτελέσματα.

## **5.3 Πύλη AND Δύο Εισόδων**

- a) Σχεδιάστε μια πύλη AND δύο εισόδων συνδυάζοντας τις πύλες που έχετε ήδη σχεδιάσει.
- b) Προσομοιώστε την πύλη που σχεδιάσατε και δείξτε ότι δουλεύει σωστά για όλους τους δυνατούς συνδυασμούς των εισόδων.
- c) Πραγματοποιείστε παραμετρική ανάλυση της κατανάλωσης ισχύος στον κόμβο εξόδου σε σχέση με τη χωρητικότητά του, η οποία κυμαίνεται από 0 έως 500 fF με βήμα 50 fF.
- d) Συγκρίνετε την κατανάλωση ισχύος των πυλών AND και NAND και δικαιολογείστε τις διαφορές τους.

### **5.4 Πύλη NOR Τριών Εισόδων**

- a) Σχεδιάστε το σχηματικό διάγραμμα μίας πύλης NOR τριών εισόδων σε επίπεδο τρανζίστορ (ανάλογο του [Σχ.](#page-13-0) 20).
- b) Σχεδιάστε την πύλη NOR τριών εισόδων σε επίπεδο υλικού (layout) χρησιμοποιώντας τα ίδια μεγέθη με την πύλη NAND και προσομοιώστε τη συμπεριφορά της αποδεικνύοντας την ορθή λειτουργία της για όλους τους συνδυασμούς των εισόδων.

## **5.5 Πύλη XOR Δύο Εισόδων**

- a) Σχεδιάστε μία πύλη OR δύο εισόδων χρησιμοποιώντας τα ίδια μεγέθη με τις προηγούμενες πύλες και προσομοιώστε τη λειτουργία της.
- b) Συνδυάστε τις πύλες που έχετε σχεδιάσει ώστε να σχεδιαστεί μία πύλη XOR δύο εισόδων. Προσομοιώστε τη λειτουργία της για όλους τους συνδυασμούς των εισόδων.
- c) Συγκρίνετε τους χρόνους ανόδου και καθόδου με αυτούς των επιμέρους χρησιμοποιούμενων πυλών και σχολιάστε τα αποτελέσματα.

# **Σημείωμα Αναφοράς**

Copyright Πανεπιστήμιο Πατρών, Γεώργιος Θεοδωρίδης, Οδυσσέας Κουφοπαύλου, «Σχεδιασμός Ολοκληρωμένων Κυκλωμάτων (VLSI) I» Έκδοση: 1.0 Πάτρα 2015 Διαθέσιμο στη διαδικτυακή διεύθυνση: <https://eclass.upatras.gr/courses/EE891/>

# **Χρηματοδότηση**

- Το παρόν εκπαιδευτικό υλικό έχει αναπτυχθεί στα πλαίσια του εκπαιδευτικού έργου του διδάσκοντα.
- Το έργο «**Ανοικτά Ακαδημαϊκά Μαθήματα στο Πανεπιστήμιο Πατρών**» έχει χρηματοδοτήσει μόνο τη αναδιαμόρφωση του εκπαιδευτικού υλικού.
- Το έργο υλοποιείται στο πλαίσιο του Επιχειρησιακού Προγράμματος «Εκπαίδευση και Δια Βίου Μάθηση» και συγχρηματοδοτείται από την Ευρωπαϊκή Ένωση (Ευρωπαϊκό Κοινωνικό Ταμείο) και από εθνικούς πόρους.

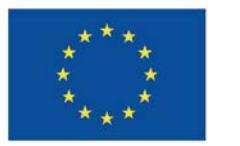

Ευρωπαϊκή Ένωση Ευρωπαϊκό Κοινωνικό Ταμείο

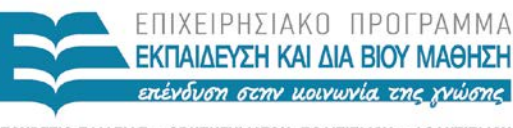

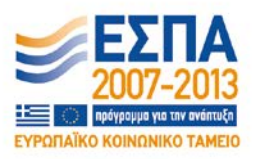

ΥΠΟΥΡΓΕΙΟ ΠΑΙΔΕΙΑΣ & ΘΡΗΣΚΕΥΜΑΤΩΝ, ΠΟΛΙΤΙΣΜΟΥ & ΑΘΛΗΤΙΣΜΟΥ ΕΙΔΙΚΗ ΥΠΗΡΕΣΙΑ ΔΙΑΧΕΙΡΙΣΗΣ

Με τη συγχρηματοδότηση της Ελλάδας και της Ευρωπαϊκής Ένωσης